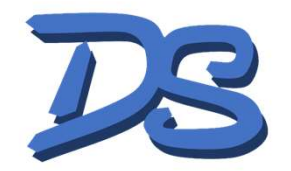

© Dattrax Software Ltd.

## Mobile Forms

Setup guide

© Dattrax Software Ltd. All rights reserved.

### Welcome to Dattrax Mobile Forms

- Dattrax Mobile Forms is a software solution from Dattrax Software Ltd. that allows you to create forms and procedures in Microsoft Word, publish them to mobile devices, view the submitted versions of them and capture the data for onward analysis. • Dattrax Mobile Forms is a software solution from Dattrax Software Ltd. that<br>create forms and procedures in Microsoft Word, publish them to mobile de<br>submitted versions of them and capture the data for onward analysis.<br>• • Dattrax Mobile Forms is a software solution from Dattrax Software Ltd. that allows you to create forms and procedures in Microsoft Word, publish them to mobile devices, view the submitted versions of them and capture the
- This solution is predominantly aimed at small to medium sized enterprises who have either "personal" or "shared" mobile devices. • Create forms and procedures in Microsoft word, publish them to mobile devices, view the<br>submitted versions of them and capture the data for onward analysis.<br>• This solution is predominantly aimed at small to medium sized • This solution is predominantly aimed at small to medium sized enterprises who have either "personal" or "shared" mobile devices.<br>• The solution uses several components, which are described in the following sections.<br>• Se
- The solution uses several components, which are described in the following sections.
- 
- 
- 

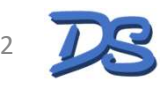

## Set up your account and devices

- In this section you will:
	- Create a Dattrax Software account
	- Set up your Company
	- Set up a Device
- Set up either a "Badge" or "Non-Badge" user • Set up a Device<br>• Set up either a "Badge" or "Non-Badge" user<br>• Set up either a "Badge" or "Non-Badge" user<br>→ Set up a Datrax Software Ltd. All rights reserved.<br>• 3

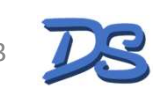

1

### Create a Dattrax Software Account

- Go to www.dattrax.com
- Create a new account
- Verify your account with the link sent to your e-mail

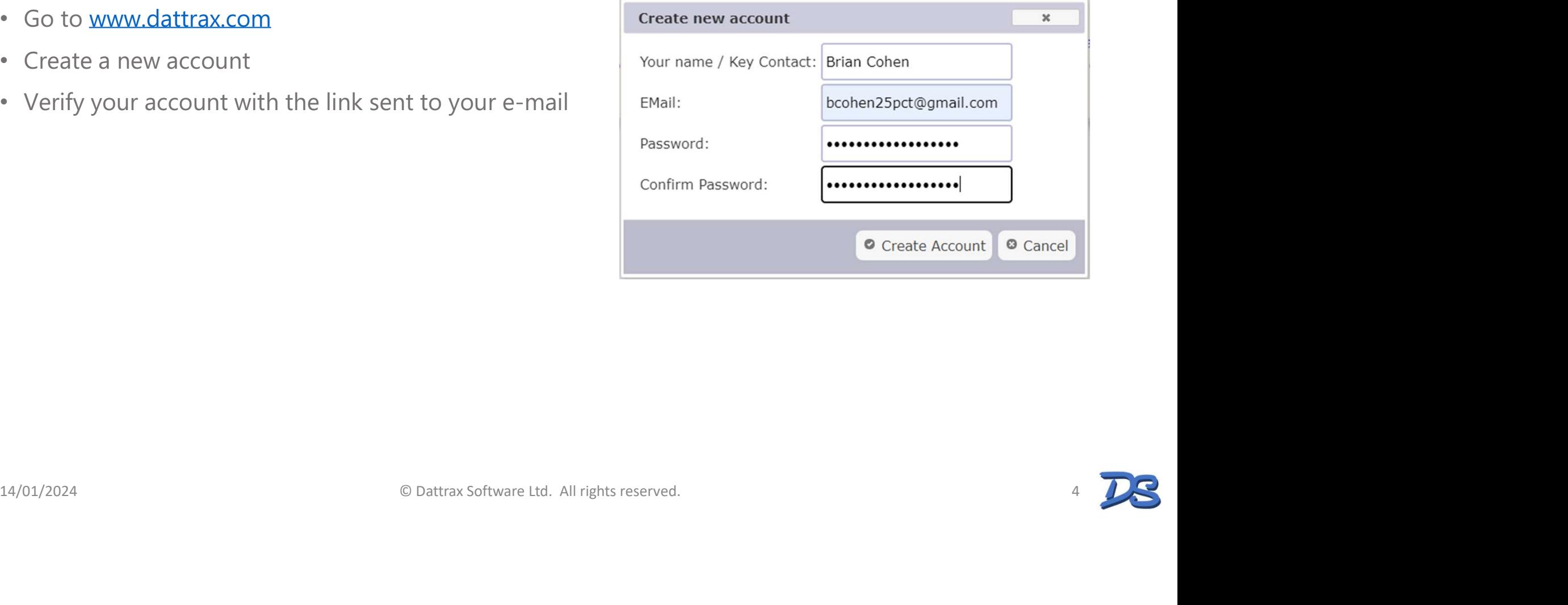

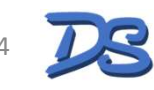

### Set up your company

- Click Company Setup
- Fill in details about your company
- Click the **tick** when done.

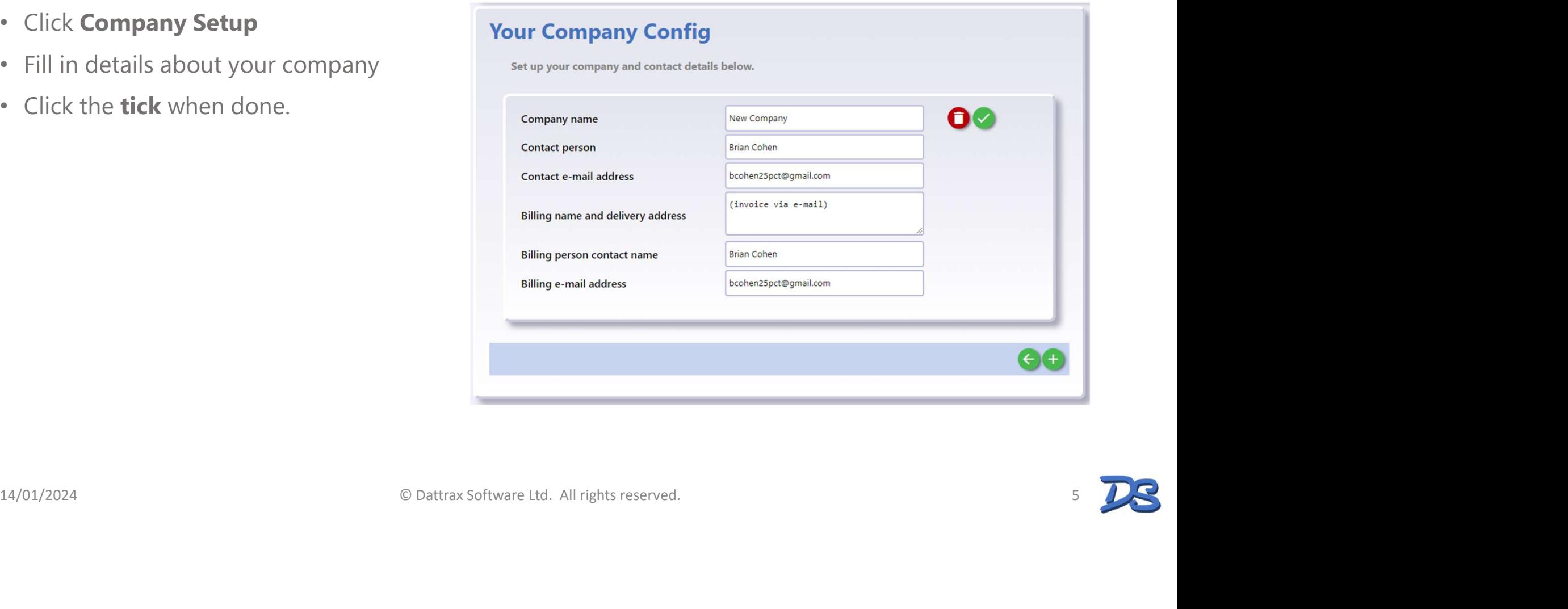

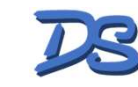

**HB** 

## Set up a device

- Click Device Setup
- Follow the link to the Google Play Store and install Dattrax Account Manager on your chosen device.
- Click the **Plus** button to bring up a QR code.
- On your chosen device, open Dattrax Account Manager.
	- Change the device's name to one you will recognize and<br>Register device to use Dattrax Account Manager click Start
	- Allow the app to use the camera
	- Scan the QR code

Your device will be registered to your company.

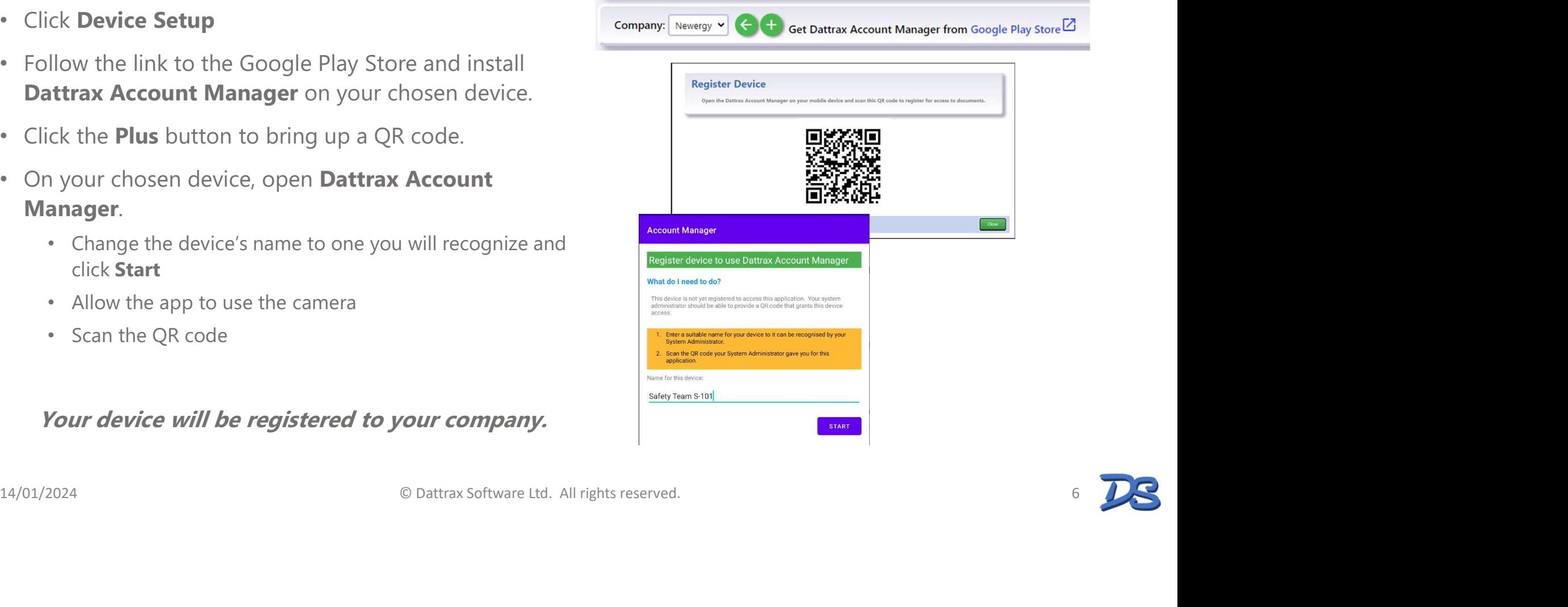

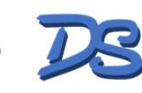

### Set up users as "non-badge" users

A "non-badge" user is a user who can log in with just their username and a PIN. This is different to a "badge" user, who logs in with an RFID badge. This page describes how to set up non-badge users.

- Click User Setup
- Select your **Company** then click the **Plus** button to add a new user
- Fill in the user's Name and E-mail address
- Click the **Lock** button to set up a PIN for this user
- Open Account Manager on a registered device and click Non-Badge Users **2**
- Click the user and enter their PIN

### You will see that the user is logged into Account Manager

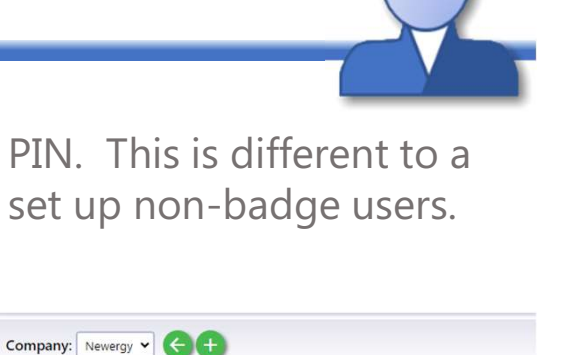

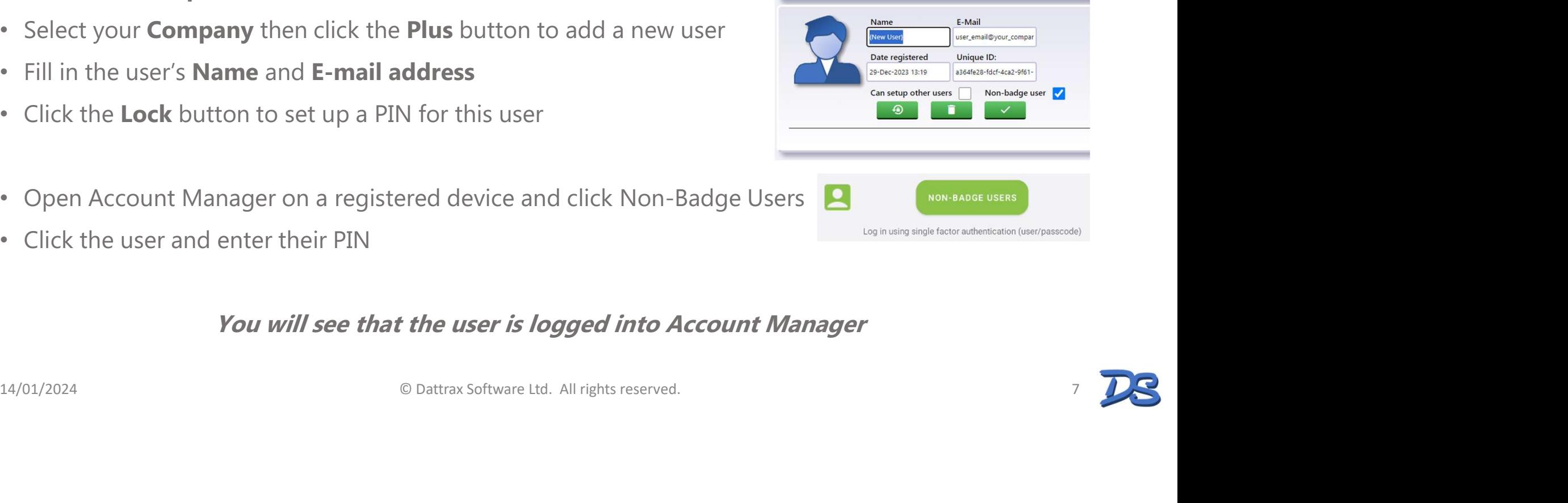

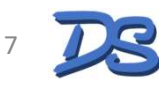

## Set up users as Badge Users

Badge users are users who can log into your devices using an RFID badge and a PIN. This section describes how to configure them.

### Pre-requisites:

- If you want a specific User to be able to set up RFID badges, ensure that "Can setup other users" is ticked in their User Setup.
- If you want a specific Device to be able to set up RFID badges, ensure that "Can setup RFIDs" is ticked in the device's **Device Setup**.

### Setting up an RFID badge:

Hold the badge to the back of the device. Note: If other apps are installed to respond to RFID badges, you may be prompted as to which app you want to handle the badge. You may want to disable the other apps to simplify setup. See Troubleshooting for help on how to do this. • If you want a specific User to be able to set up RFID badges, ensure that "**Can setup other users**" is ticked in their User Setup.<br>• If you want a specific Device to be able to set up RFID badges, ensure that "**Can setu** 

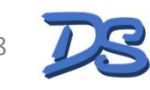

### Set up users as Badge Users (page 2)

### **Badge Scanned**

(Not configured)

### (THIS TAG IS NOT SET UP)

### Setting up an RFID badge:

- Hold the badge to the back of the device. Note: If other apps are installed that respond to RFID badges, you may be prompted as to which app you want to use. You may want to disable the other apps to simplify setup. See Troubleshooting for help on how to do this.
- Click **Configure this Tag**
- Enter the details for the person whose RFID badge it is.
- You can set the initial PIN for them, which they can change after they successfully log in using their RFID badge
- Save your changes
- Test the badge by holding it to the back of the device.

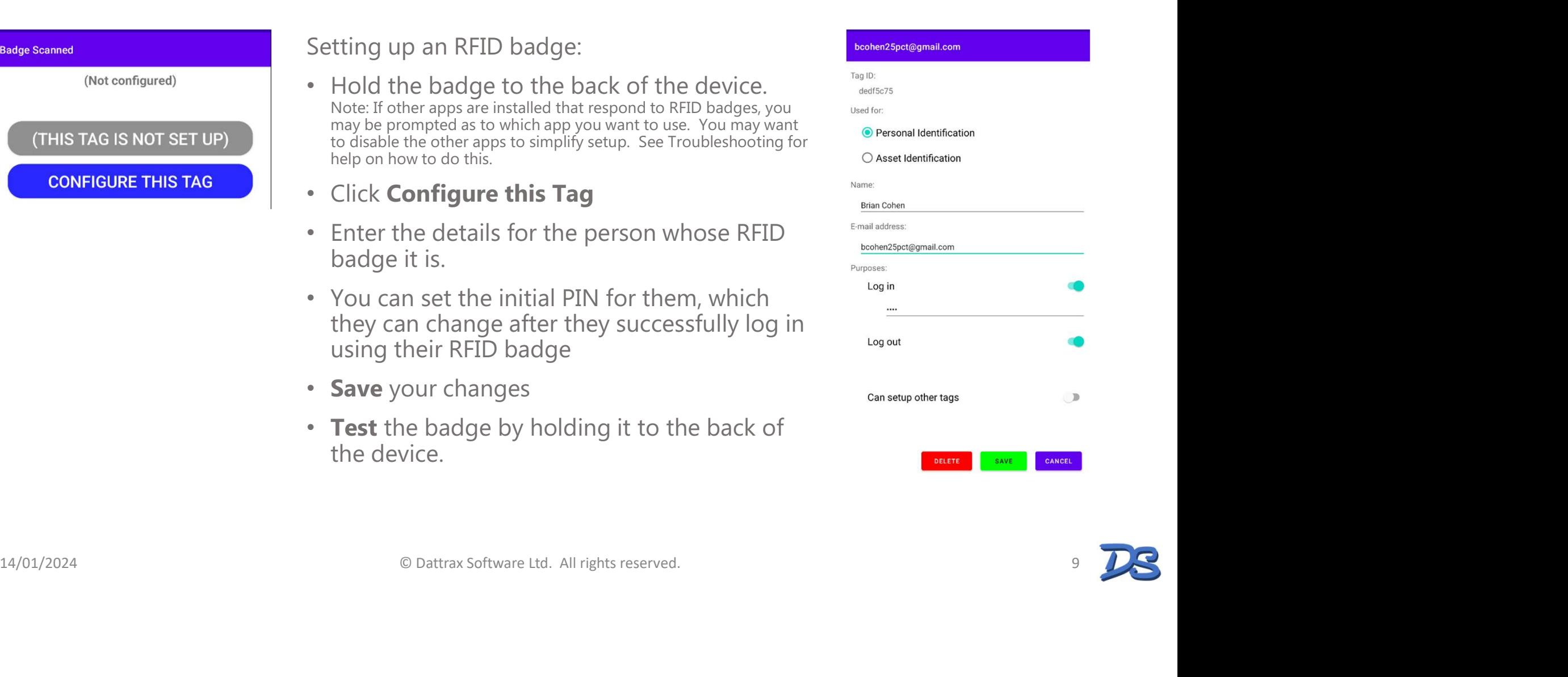

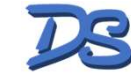

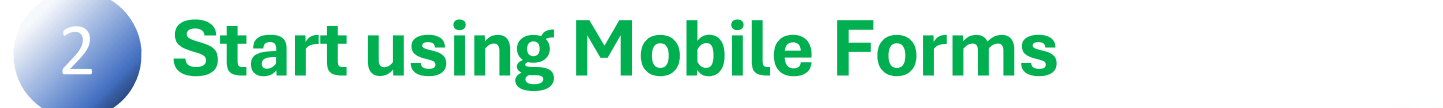

- In this section you will:
	- Switch on your Mobile Forms service
	- Download the Microsoft Word Add-in
	- Build a Mobile Form
- Deploy your form to your registered devices - Build a Mobile Form<br>
- Deploy your form to your registered devices<br>  $\bullet$  Dattrax Software Ltd. All rights reserved.<br>
10  $\overline{D8}$

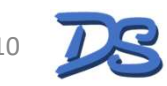

### Switch on your Mobile Forms service

Each service provided by Dattrax Software needs to be company: Newnergy enabled for your account. To enable a service, go to Services and click the Change Services button.

Select the **Mobile Forms** service and click **Confirm**.<br>All services are available on a trial basis.

Confirm your agreement to use the service.

The trial license for Mobile Forms grants you a small number of form submissions per month.

When you are satisfied with the service's capabilities, you can purchase a license key from the shop which will provide you with a much greater number of submissions each month.

Once you have purchased a license you will be sent it via e-mail. Copy and paste the license key into the box with the state of the submissions remaining shown here and press Save to activate your license.

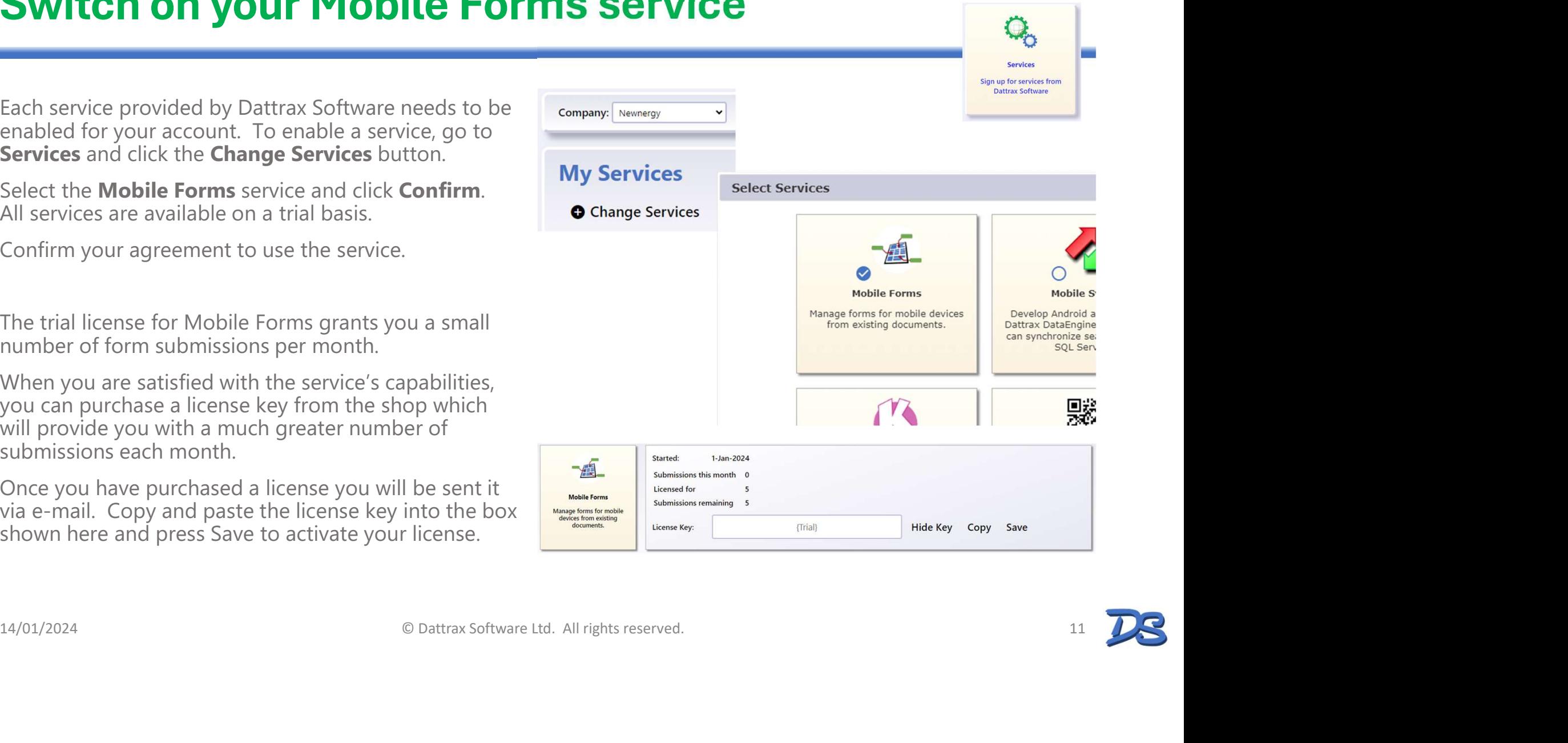

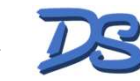

### Download the Microsoft Word Add-in

Click into Mobile Forms from the front page of the www.dattrax.com website. (Note: The Mobile Forms icon only appears once you have enabled the service – see previous page).

Click the **Word Add-in** button to download the Setup program for the add-in.

Run the Setup program. Note that some anti-virus / malware protection systems may ask you to confirm you are sure about the download. Click the **Word Add-in** button to download the Setup<br>
program for the add-in.<br>
Run the Setup program. Note that some anti-virus /<br>
Malware protection systems may ask you to confirm<br>
you are sure about the download.<br>
Open

Open Microsoft Word and you should now see a Mobile Forms menu in Word.

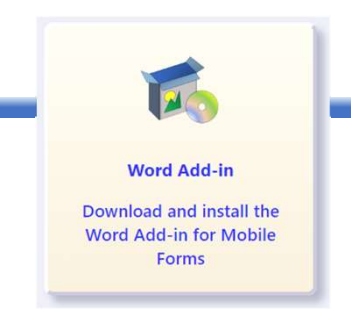

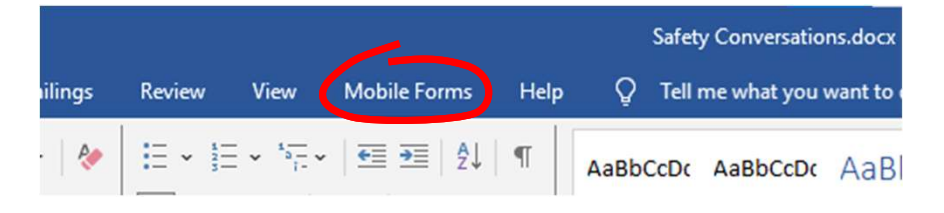

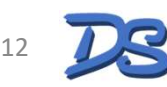

### Build a Mobile Form

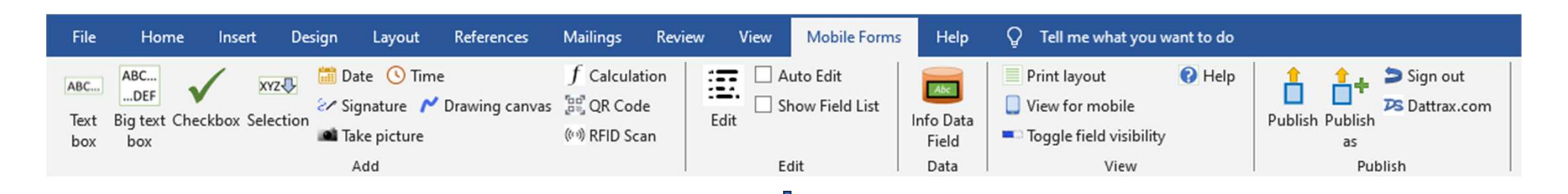

- Using either an existing Word document, or starting afresh, click on items in the Add section of the Mobile Forms menu to add form elements to your document.
- Each item you add needs a unique name. This is so that data collected in the form element can be referenced later.
- Each item you add may have additional options (for example: A selection box lets you specify the items in the selection box).
- Note: fields are, by default, invisible in your document. You can see the detail of the fields at the points you have added them using the Toggle field visibility option in the View menu.

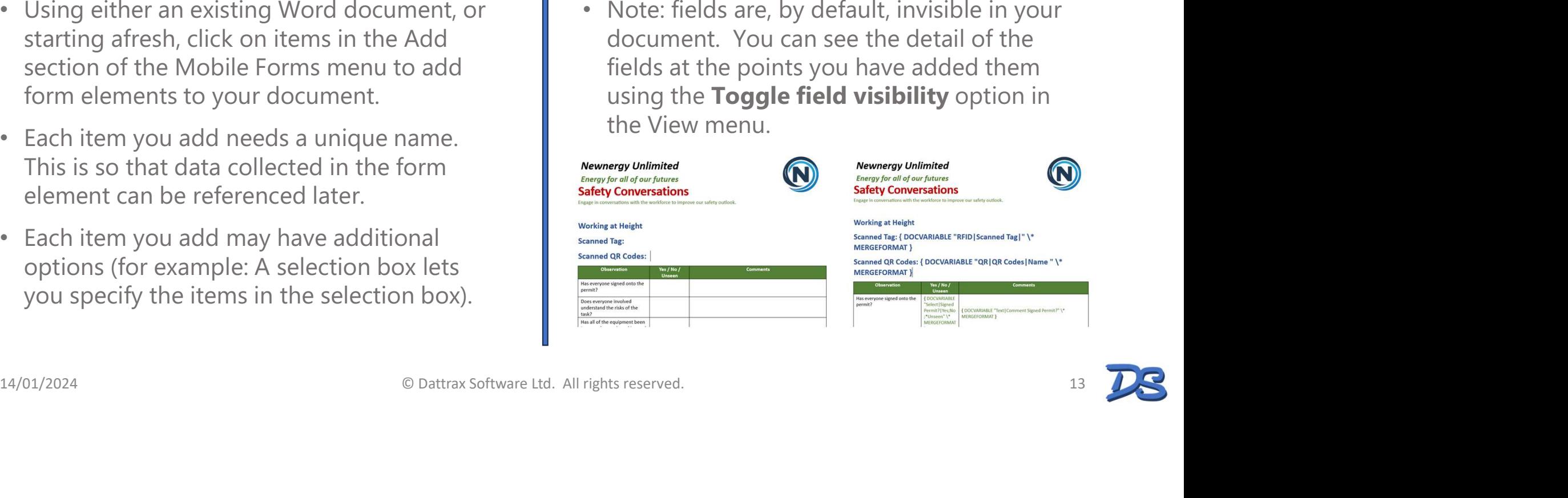

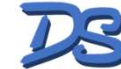

### Deploy your form to registered devices

- To use your forms on your mobile devices, save it first to your document storage area, then click the **Publish** button. Note that "Publish as" will always ask for a new location in Mobile Forms to save it to, whereas "Publish" will only ask you the first time, then it will publish to that location each time.
- Forms must be published into a folder in Mobile Forms. To set up folders, click the Dattrax.com icon, go to Mobile

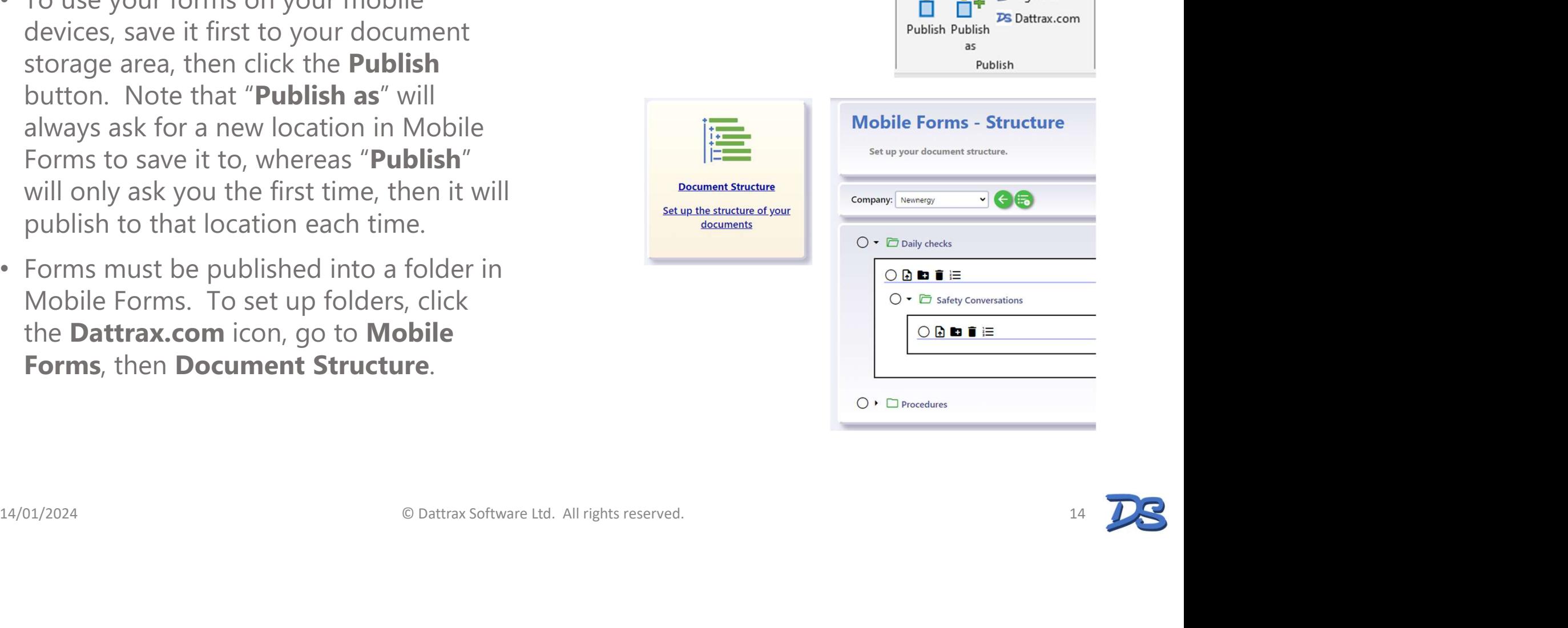

 $\bullet$   $\bullet$   $\bullet$   $\bullet$  Sign out

- Log into your device using your RFID badge and PIN.
- Open Mobile Forms on your Mobile device.
- Tap on your folder structure to expand it, then tap your document to reveal "Add new...", and tap that.
- This adds a new instance of your form. Click OK to accept the new it is given and open it.

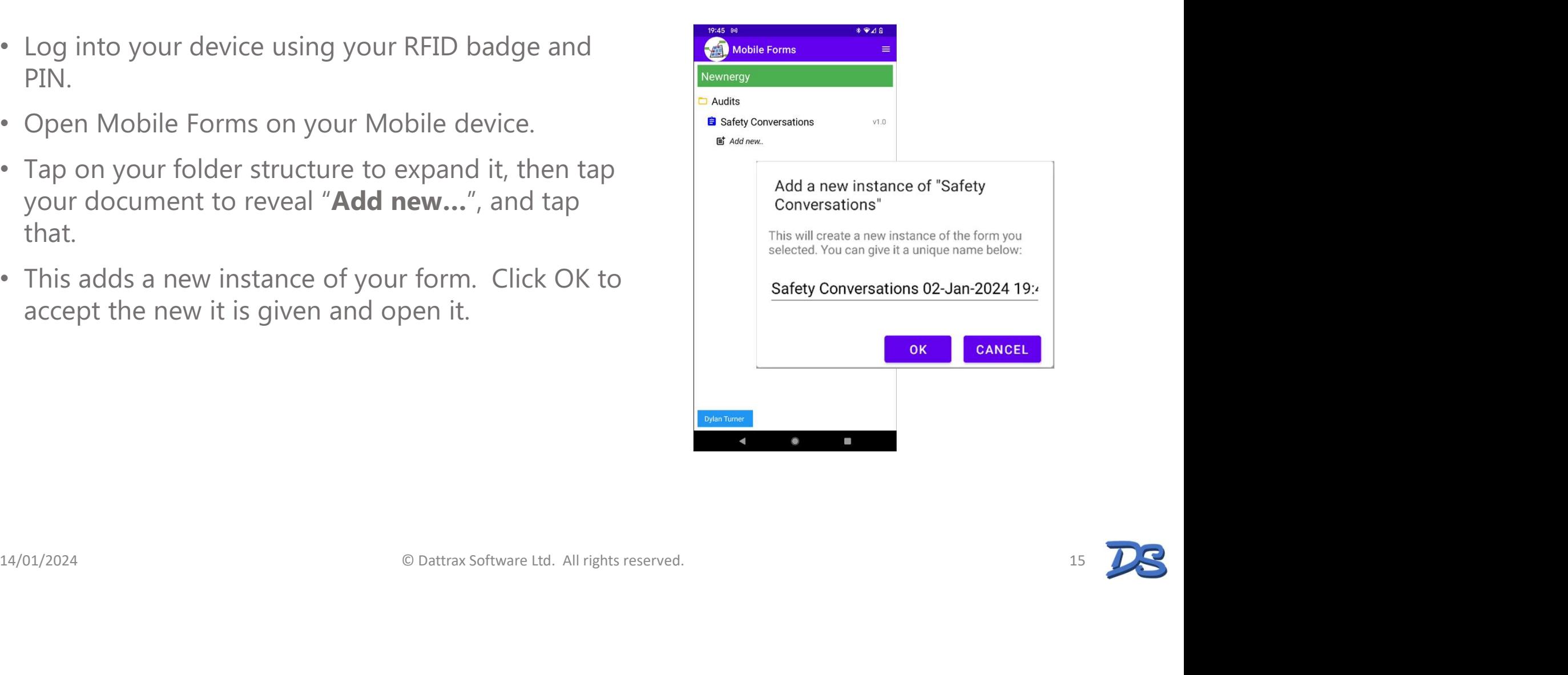

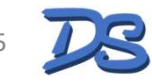

- Simply complete the form as designed.
- To save the form but not submit it just press Save.
- Once your form is ready to submit, press **Submit**.
- When forms are submitted, the completed instance is removed from your device and is then available from the web site as a PDF. The data is also available in Excel or JSON format.

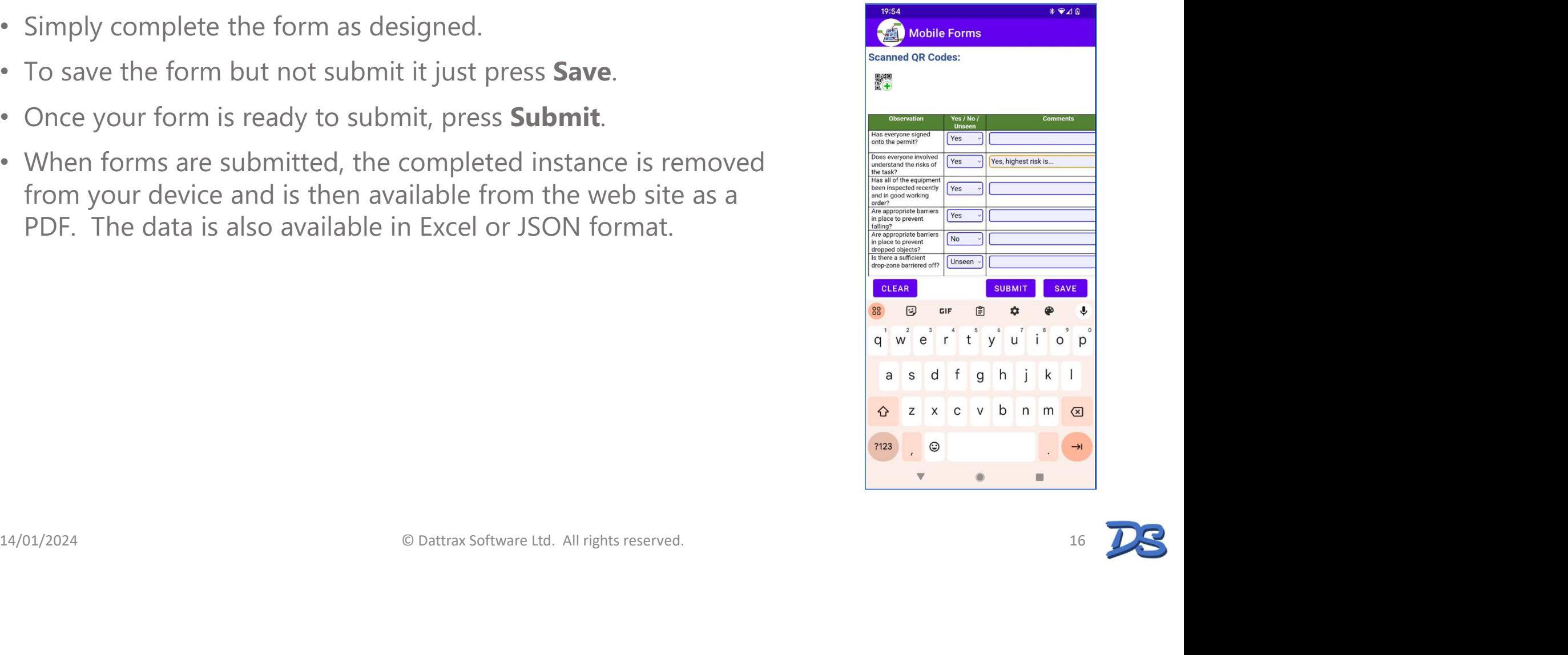

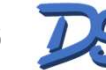

- To view the completed forms, sign into www.dattrax.com and click the Mobile Forms section.
- Click Document Structure, expand your folders to the document you want.
- To view the PDF version, click the form title.
- To download the JSON data, click the { } icon.
- You can rename or delete the individual submissions using the pencil / trash can icons.
- You can download all data in spreadsheet format by selecting the required forms with the round selection option on the left of them (or select all using the parent folder selection option), then click the "1 2 3" icon.

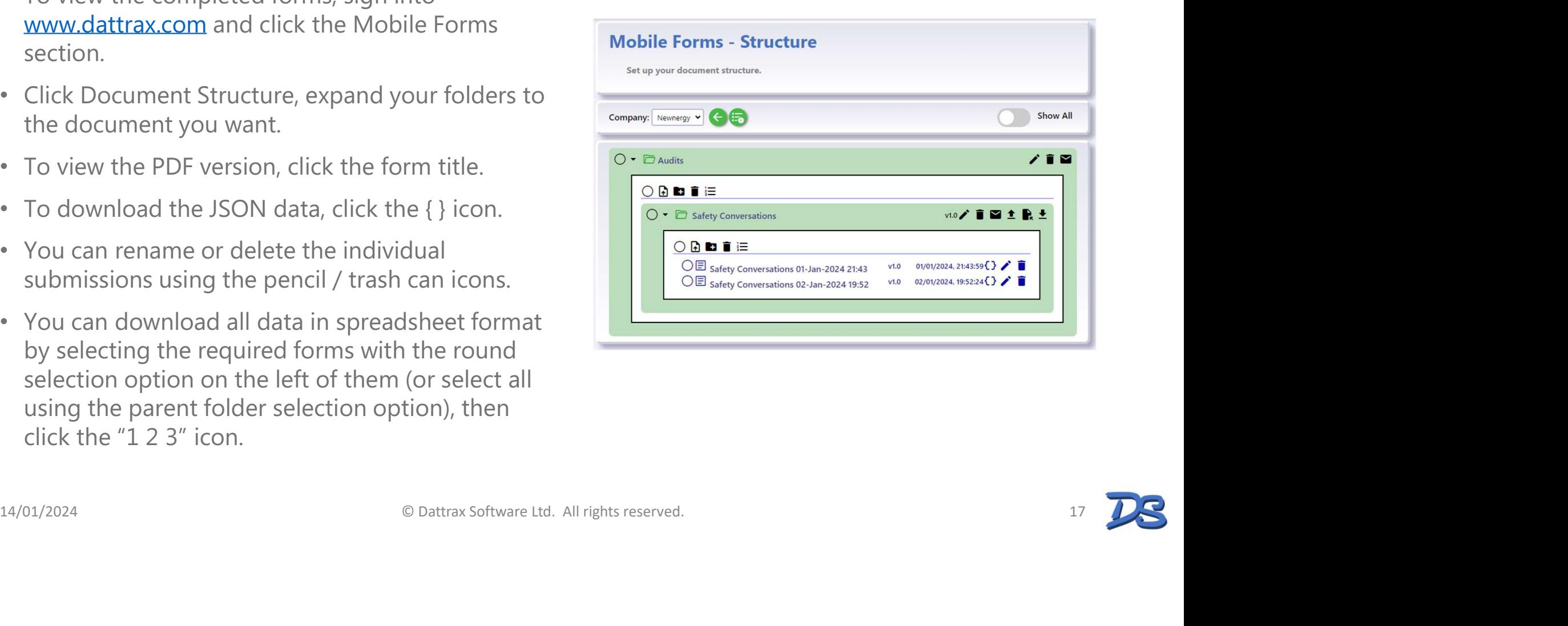

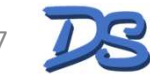

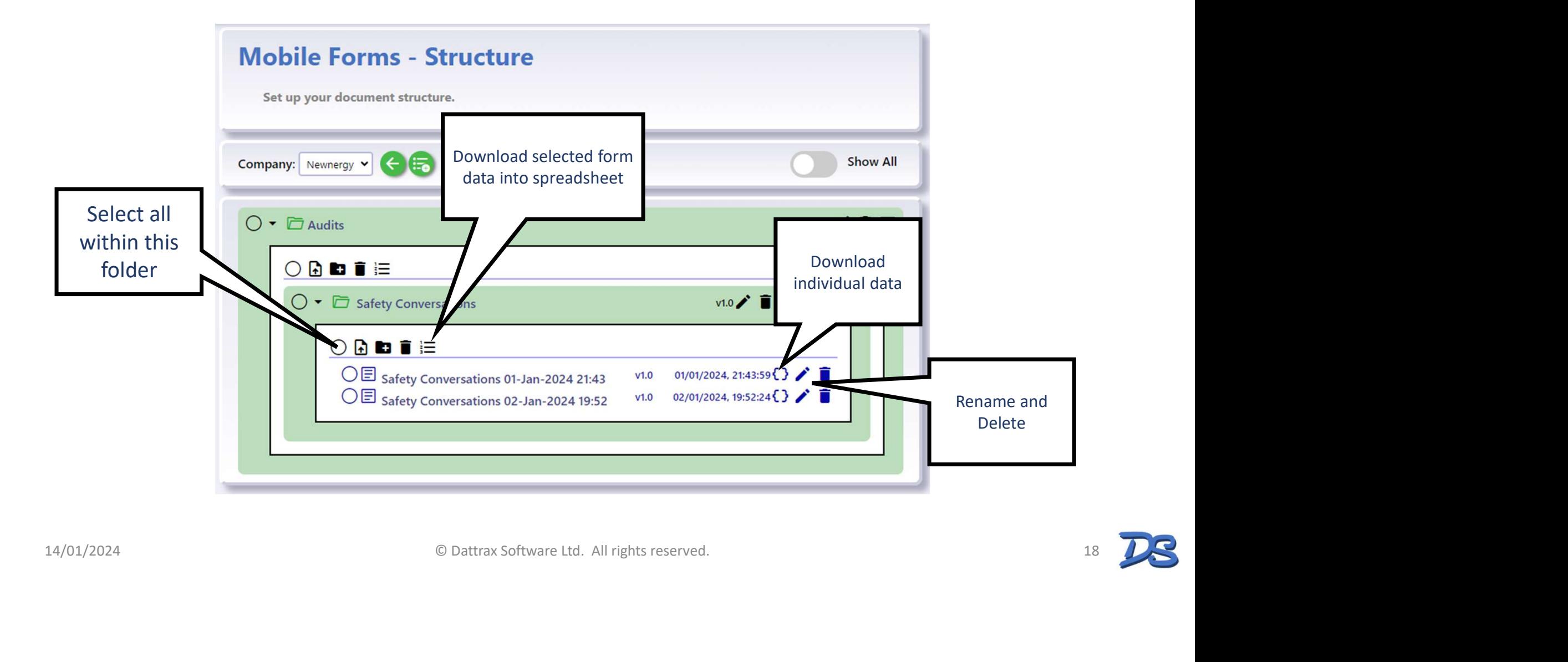

## Features

Find out about some of the cool features in Mobile Forms

# Features – E-mail on form submission<br>• Use the mail icon on a folder to a comparative

- Use the mail icon on a folder to  $\bigcirc$   $\bigcirc$  set up an e-mail address that will receive an e-mail notification when a form is submitted in that folder or subfolders.
- We recommend using your email tool's Group e-mail feature to manage distribution lists to many people, then only specifying one e-mail address (or group address) in the e-mail setting.

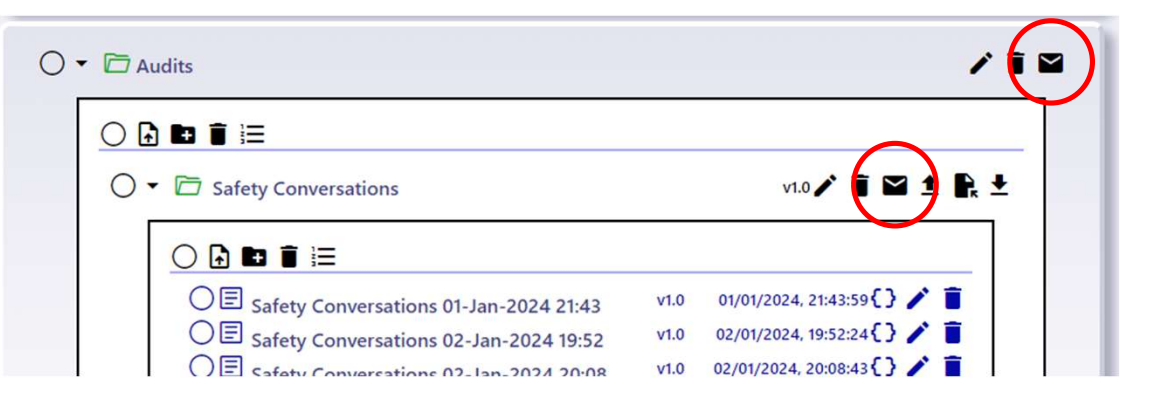

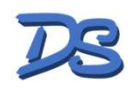

# Features – Download the original document<br>• Lost the original document that  $\sqrt{2\pi}$  and  $\frac{1}{2}$

you uploaded to create this form? Don't worry, just press this icon to download the original.

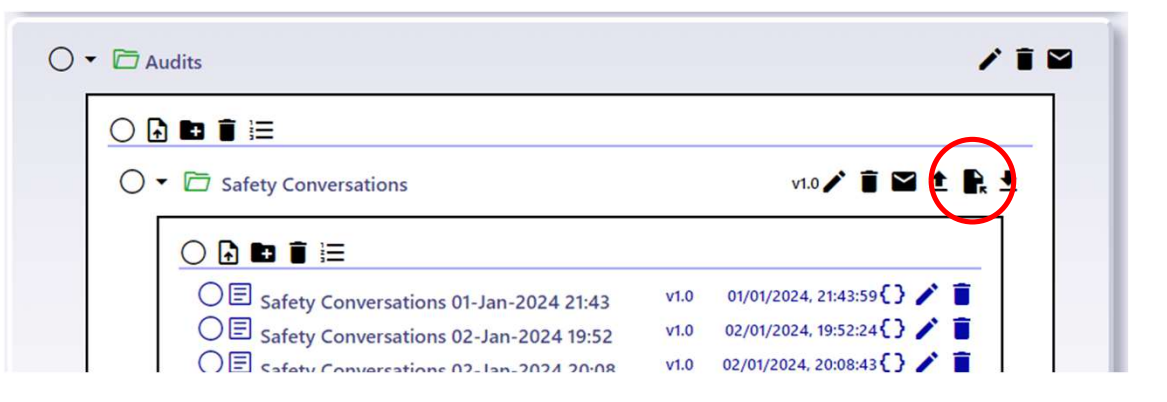

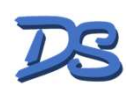

- Download a spreadsheet icon.
- using the multi-document  $\begin{array}{c} \n\text{``plus''} \text{ is an } \mathbb{Z}^{\text{``time}} \text{ is an } \mathbb{Z}^{\text{``time}} \text{ is an } \mathbb{Z}^{\text{``time}} \text{ is an } \mathbb{Z}^{\text{``time}} \text{ is an } \mathbb{Z}^{\text{``time}} \text{ is an } \mathbb{Z}^{\text{``time}} \text{ is an } \mathbb{Z}^{\text{``time}} \text{ is an } \mathbb{Z}^{\text{``time}} \text{ is an } \mathbb{Z}^{\text{``time}} \text{ is an } \mathbb{Z}^{\text{``time}} \text{ is an } \mathbb{Z}^{\$ you call it?).
- An instance of the form will be Created with pre-populated data from your spreadsheet.

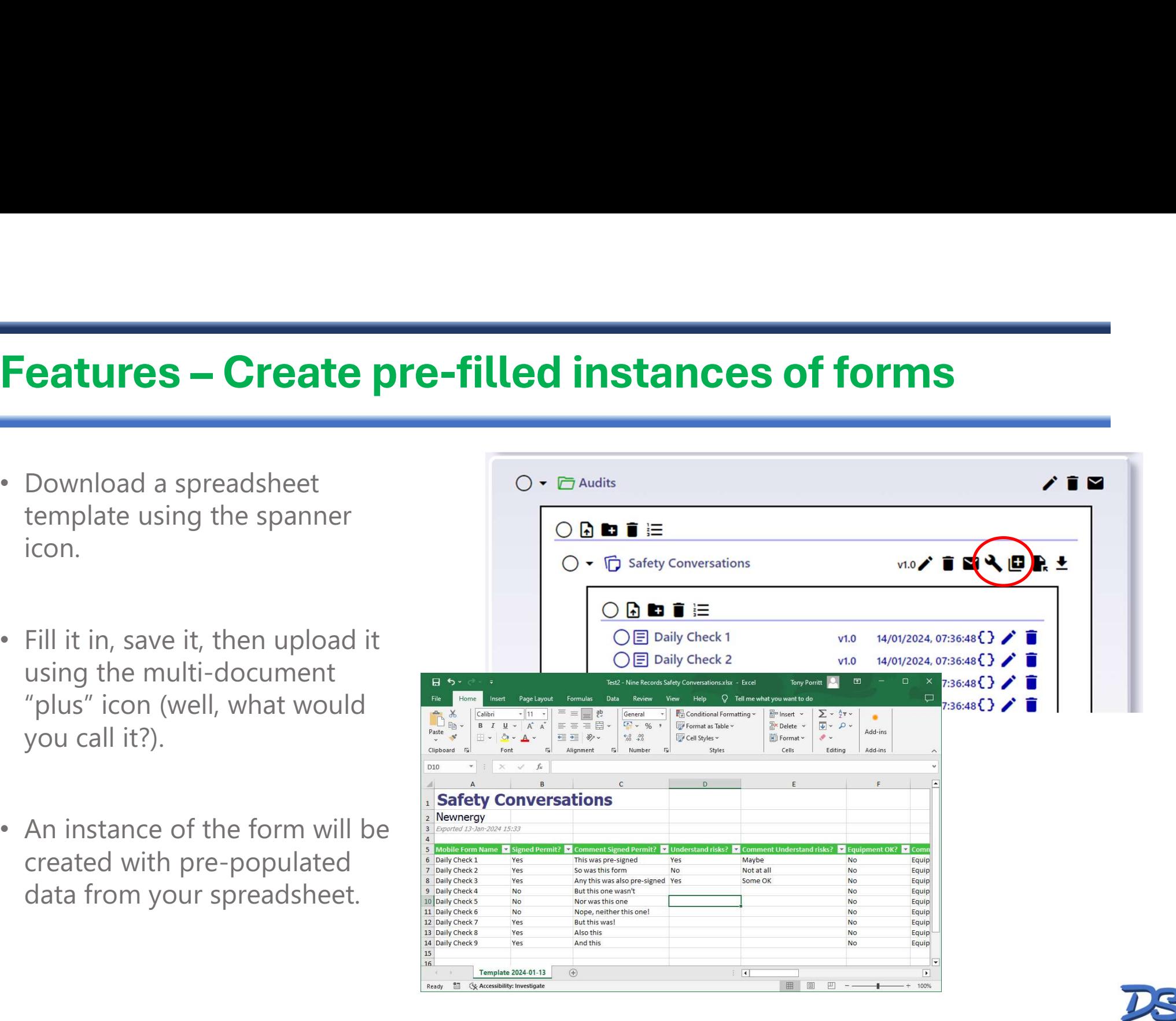

# Features – Scan QR codes and RFID tags<br>
Add a QR code or RFID scanner to your<br>
forms with the ortings in the Word Add

- **Features Scan QR codes and RFID tags**<br>• Add a QR code or RFID scanner to your<br>forms with the options in the Word Add-<br>in. forms with the options in the Word Addin.
- Icons appear in your forms when they're used on mobile devices. Clicking the RFID tag gives the user ten seconds to present an RFID tag to the device. The QR scanner opens the device camera to scan QR codes. • Add a QR code or RFID scanner to your<br>
forms with the options in the Word Add-<br>
in.<br>
• Icons appear in your forms when they're<br>
• used on mobile devices. Clicking the RFID<br>
tag gives the user ten seconds to present<br>
an R Forms with the options in the Word Add-<br>
in.<br>
Licons appear in your forms when they're<br>
used on mobile devices. Clicking the RFID<br>
tag gives the user ten seconds to present<br>
an RFID tag to the device. The QR scanner<br>
opens
- codes, but also automatically integrates enhanced QR code management.

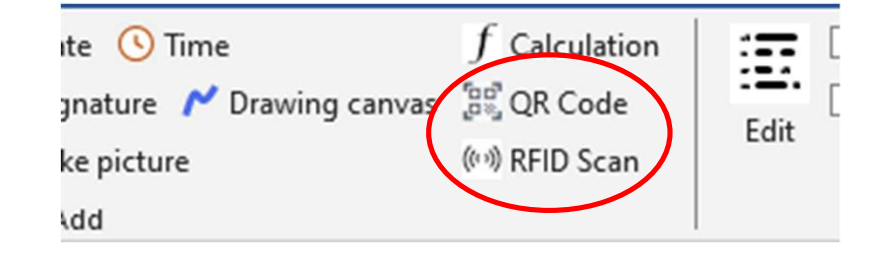

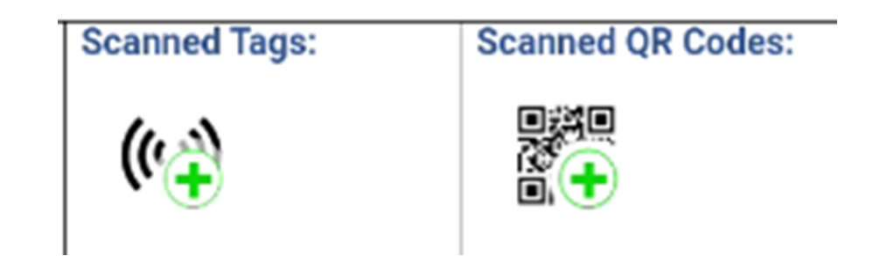

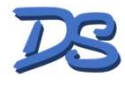

# Features – Calculations in Forms<br>• Add a calculation to a form with the

- Add a calculation to a form with the Calculation option.
- In the Options box add a formula that returns a result.
- Reference fields by putting their Field Type: Calculation names in square brackets.
- Formula are evaluated with the calls aren't allowed.
	- $\bullet$  == means "is equal to"
	- In-line "IF" statements are useful, e.g.
		- <condition>?<result if true>:<result if false>

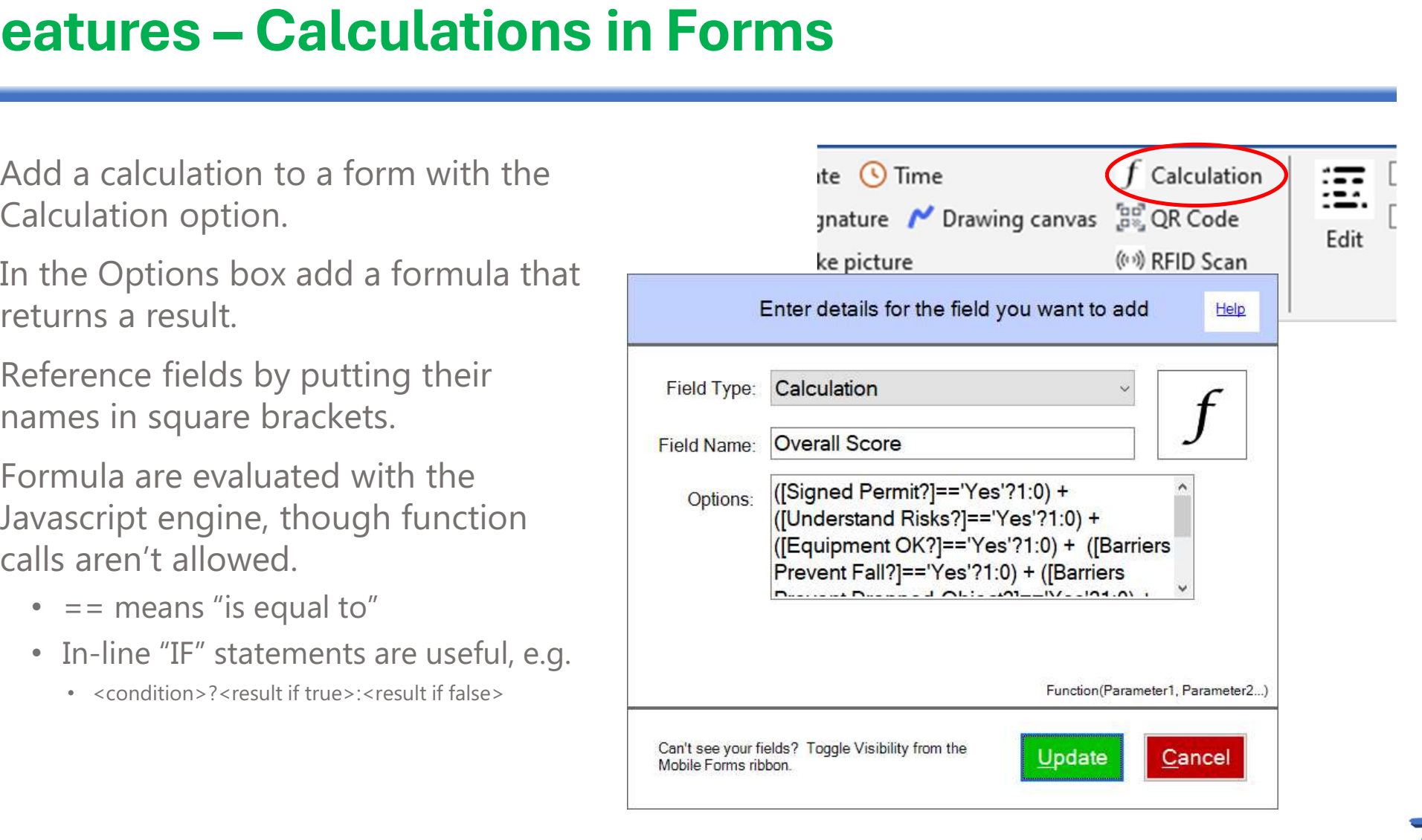